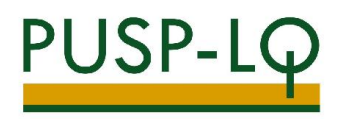

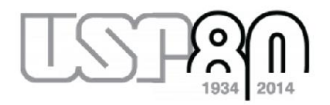

# ROTEIRO PARA INCLUSÃO DE CÓDIGO BEC

- 1) INCLUSÃO DE CÓDIGO BEC NO BEM MERCÚRIO (QUANDO EXISTE BEM MERCÚRIO EQUIVALENTE)
- 2) INFORMAÇÃO DE CÓDIGO BEC PARA CRIAÇÃO DE NOVO BEM MERCÚRIO (QUANDO NÃO EXISTE BEM MERCÚRIO EQUIVALENTE)
- 3) CADASTRAMENTO DE NOVOS CÓDIGOS BEC E BEM MERCÚRIO (QUANDO AMBOS NÃO EXISTEM):

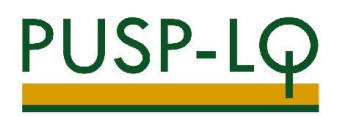

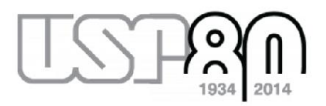

## 1) INCLUSÃO DE CÓDIGO BEC NO BEM MERCÚRIO (QUANDO EXISTE BEM MERCÚRIO EQUIVALENTE)

#### Acessar o site www.bec.sp.gov.br:

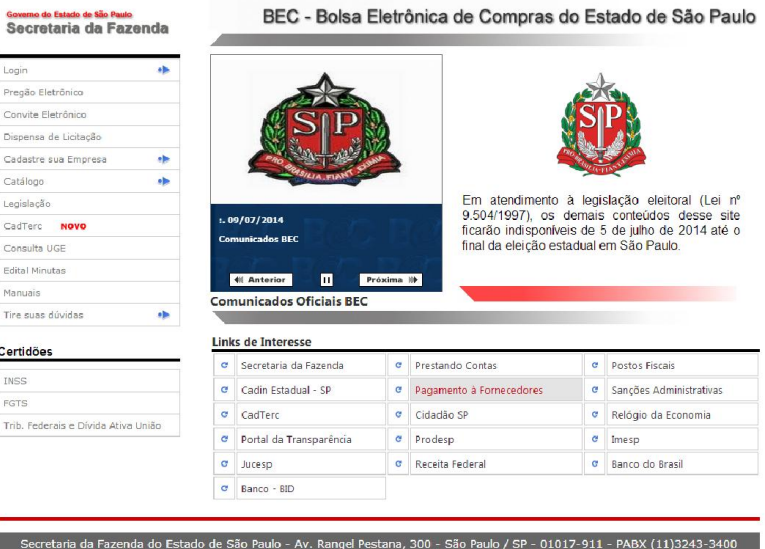

Clicar em "Catálogo" → "Materiais" → "Consulta de Item":

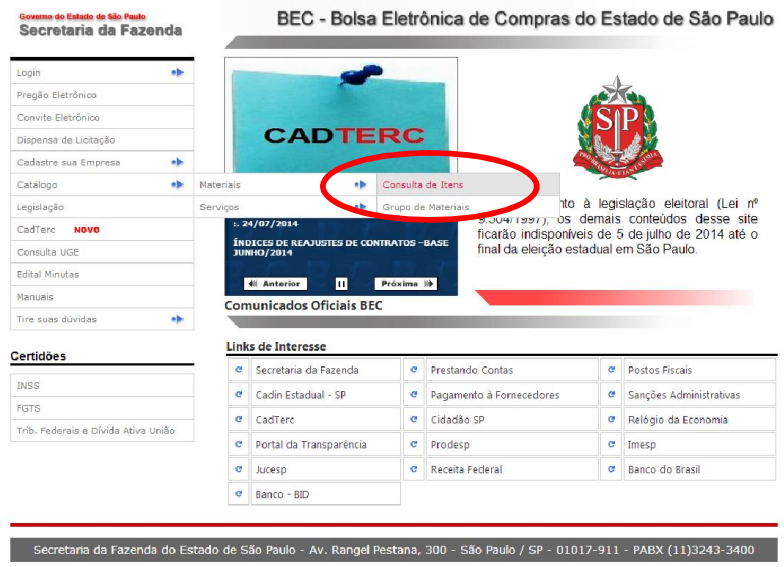

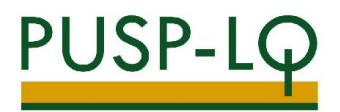

Clicar em "pesquisar item material":

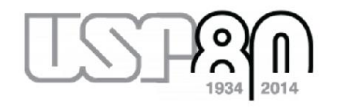

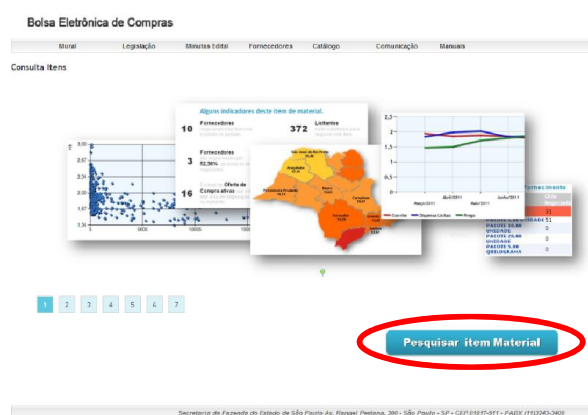

Digitar o item desejado (no exemplo, procuraremos por "disco rígido", equivalente ao bem Mercúrio nº 5323193):

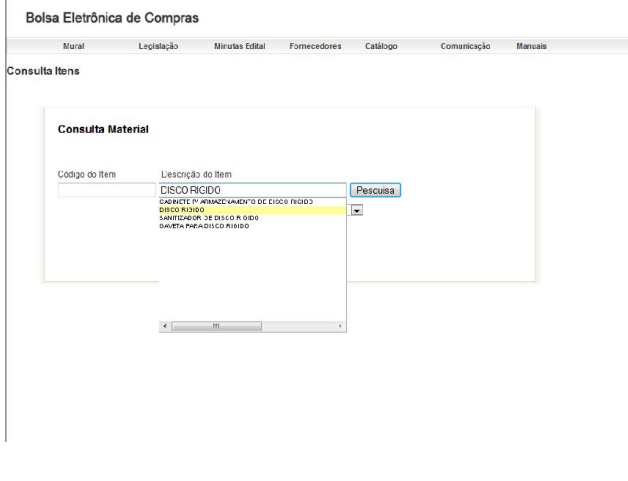

Clicar em "Pesquisa":

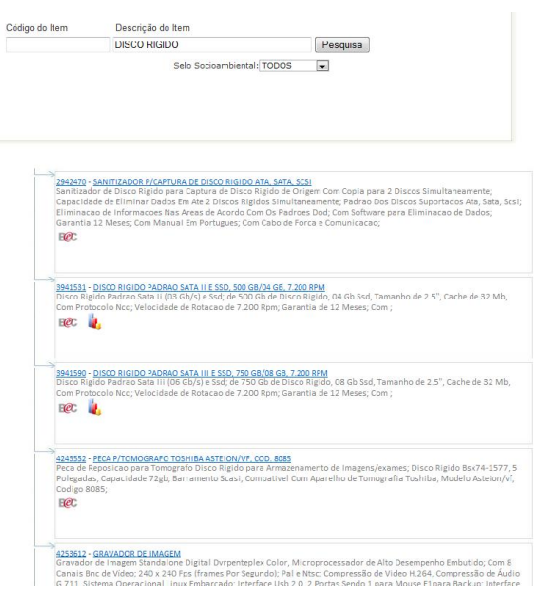

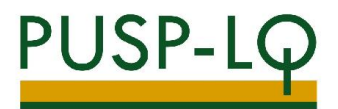

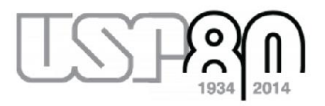

Caso seja necessária uma pesquisa mais refinada, digitar também uma característica do item (no exemplo, digitaremos "disco rígido 01 TB"). Clicar no código cuja descrição é idêntica à do bem Mercúrio:

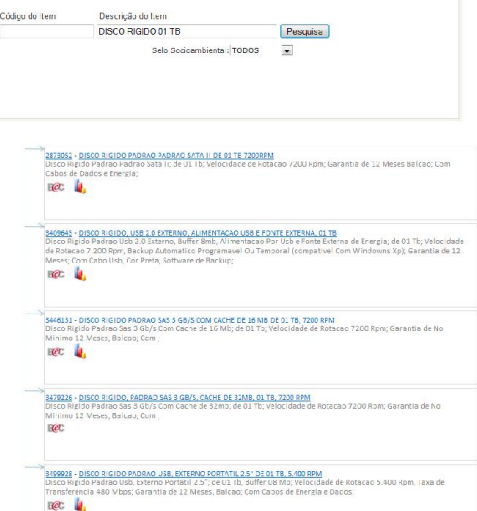

Anotar o código em negrito (ex.: 3680509):

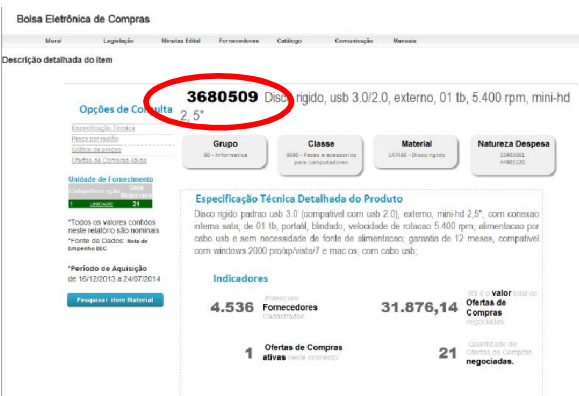

Abrir o Mercúrio Web, clicar em "Solicitar Cadastro Material", depois clicar em "Bem / Item":

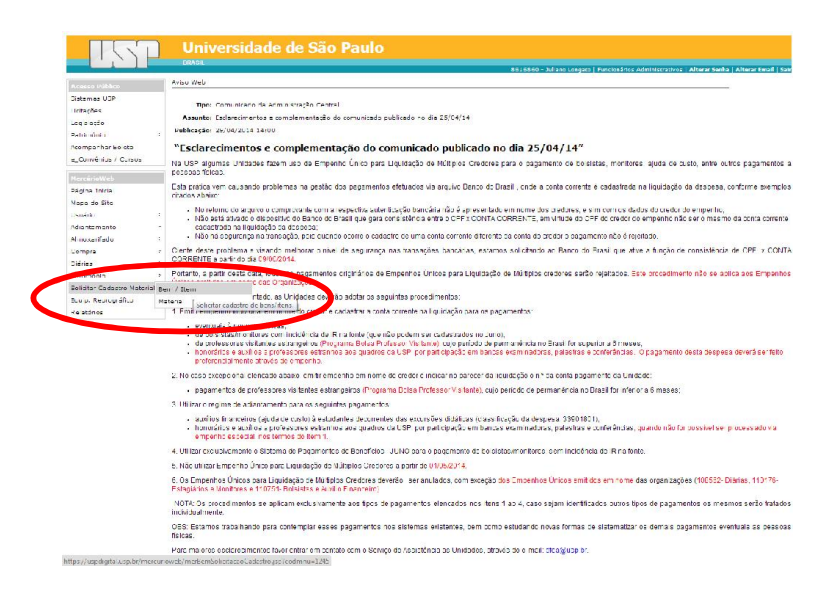

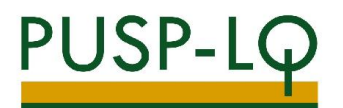

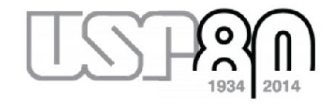

Clicar em "Mercúrio com código BEC":

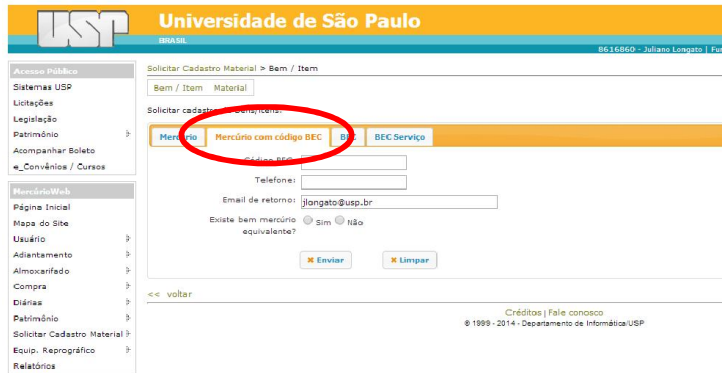

No campo "Código BEC", digitar o número em negrito anotado anteriormente (ex.: 3680509).

Existe bem mercúrio equivalente? Neste caso, clicar em "sim".

Aparecerá um novo campo para inserção do código Bem do Mercúrio (no exemplo do disco rígido, o código é 5323193).

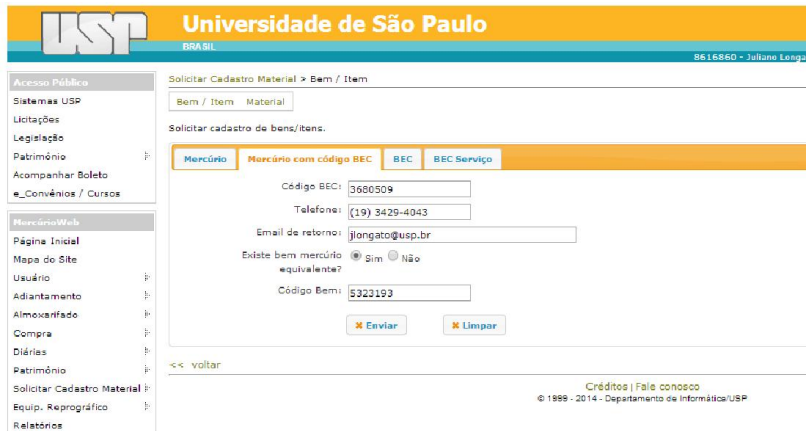

Clicar em enviar e aguardar retorno do GRS sobre o cadastramento do código BEC no bem Mercúrio.

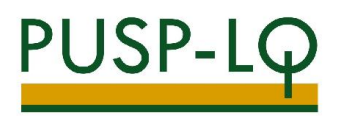

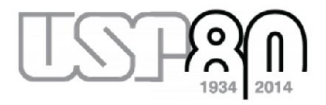

## 2) INFORMAÇÃO DE CÓDIGO BEC PARA CRIAÇÃO DE NOVO BEM MERCÚRIO (QUANDO NÃO EXISTE BEM MERCÚRIO EQUIVALENTE)

Acessar o site www.bec.sp.gov.br.

Clicar em "Catálogo" → "Materiais" → "Consulta de Item".

Clicar em "pesquisar item material":

Digitar o item desejado (no exemplo, procuraremos por "disco rígido"):

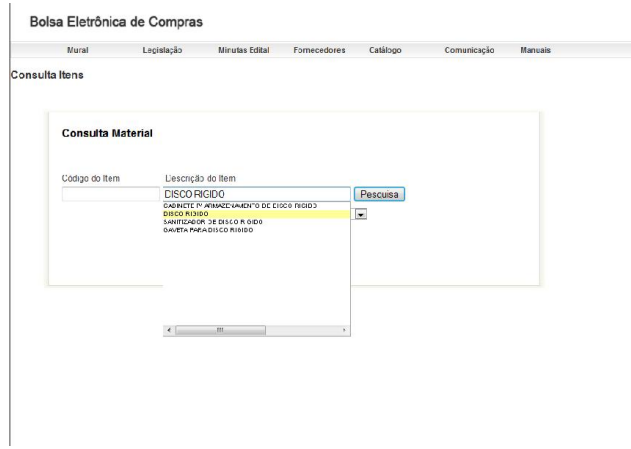

Clicar em "Pesquisa":

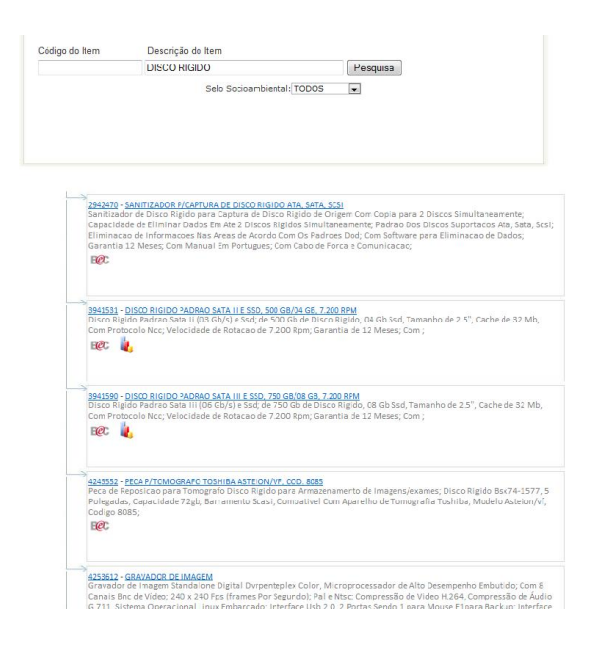

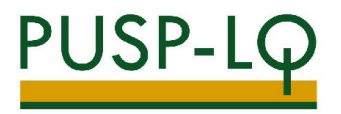

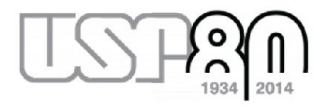

Caso seja necessária uma pesquisa mais refinada, digitar também uma característica do item (no exemplo, digitaremos "disco rígido 01 TB"). Clicar no código cuja descrição é a do item desejado:

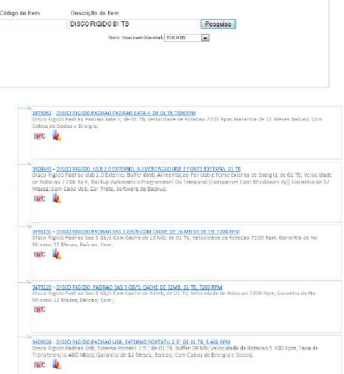

Anotar o código em negrito (ex.: 3680509):

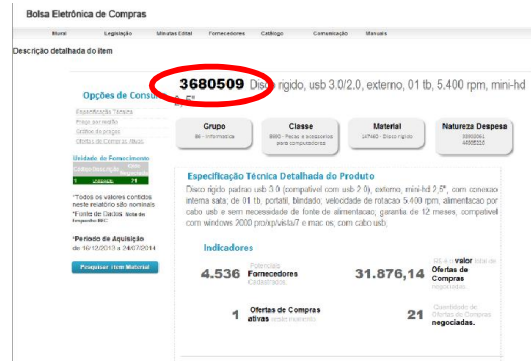

Abrir o Mercúrio Web, clicar em "Solicitar Cadastro Material", depois clicar em "Bem / Item":

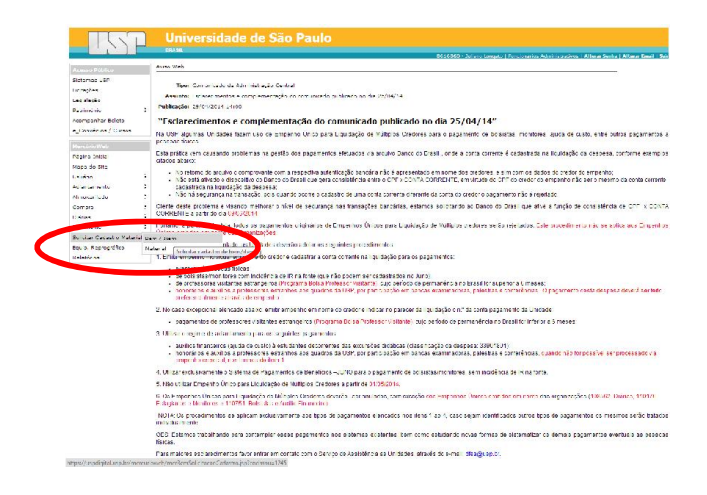

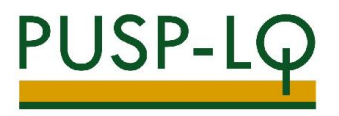

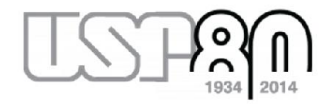

Clicar em "Mercúrio com código BEC":

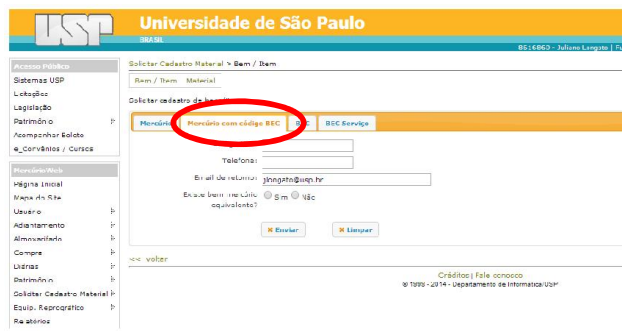

No campo "Código BEC", digitar o número em negrito anotado anteriormente (ex.: 3680509).

Existe bem mercúrio equivalente? Neste caso, clicar em "não".

Clicar em enviar e aguardar retorno do GRS sobre o cadastramento de um novo bem Mercúrio com o código BEC.

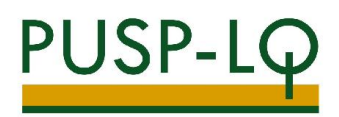

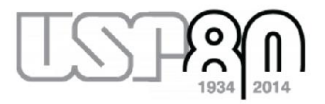

## 3) CADASTRAMENTO DE NOVOS CÓDIGOS BEC E BEM MERCÚRIO (QUANDO AMBOS NÃO EXISTEM):

Acessar o site www.bec.sp.gov.br

Clicar em "Catálogo" → "Materiais" → "Consulta de Item".

Clicar em "Pesquisar item material":

Digitar o item desejado (no exemplo, procuraremos por "disco rígido"):

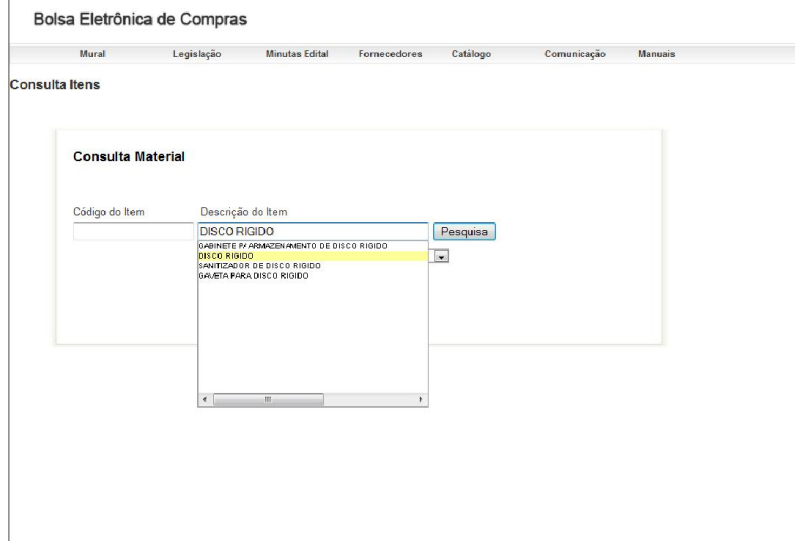

Clicar em "Pesquisa":

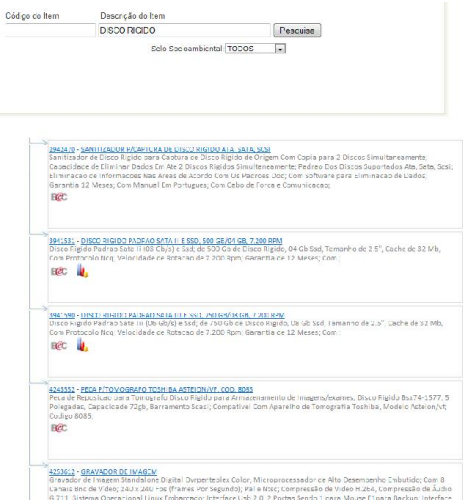

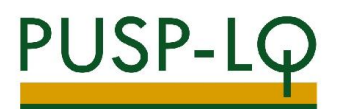

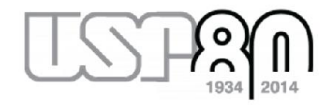

Clicar no item que descreve o material a ser cadastrado:

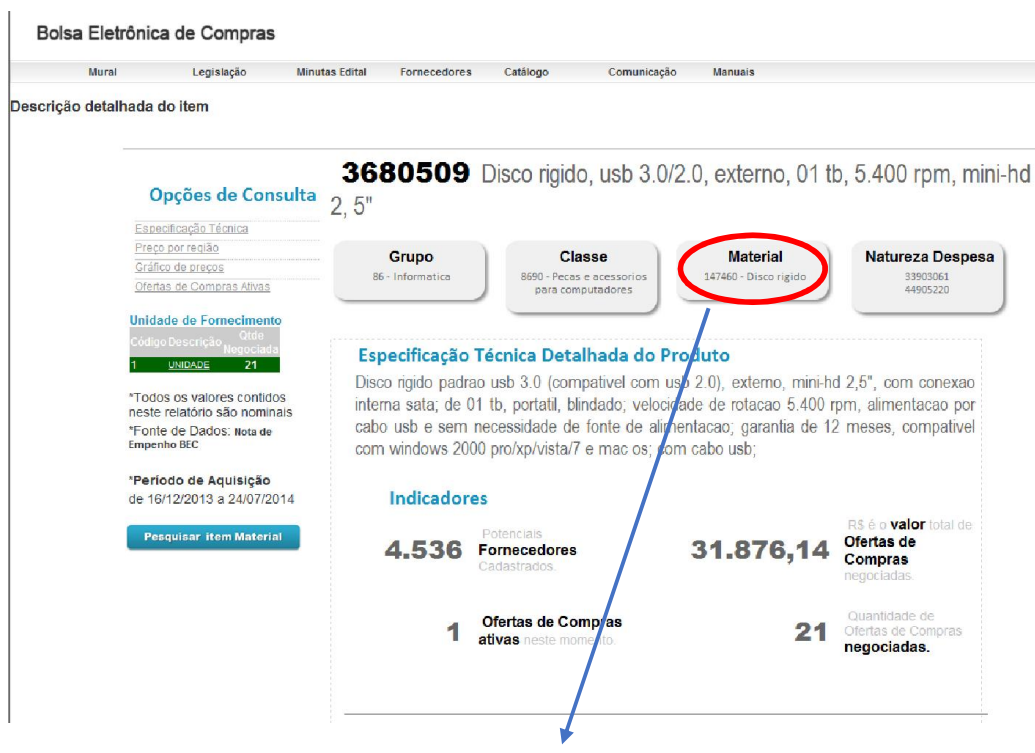

Anotar o código do Material (neste exemplo, código 147460).

Abrir o Mercúrio Web, clicar em "Solicitar Cadastro Material", depois clicar em "Bem / Item".

Clicar em "BEC":

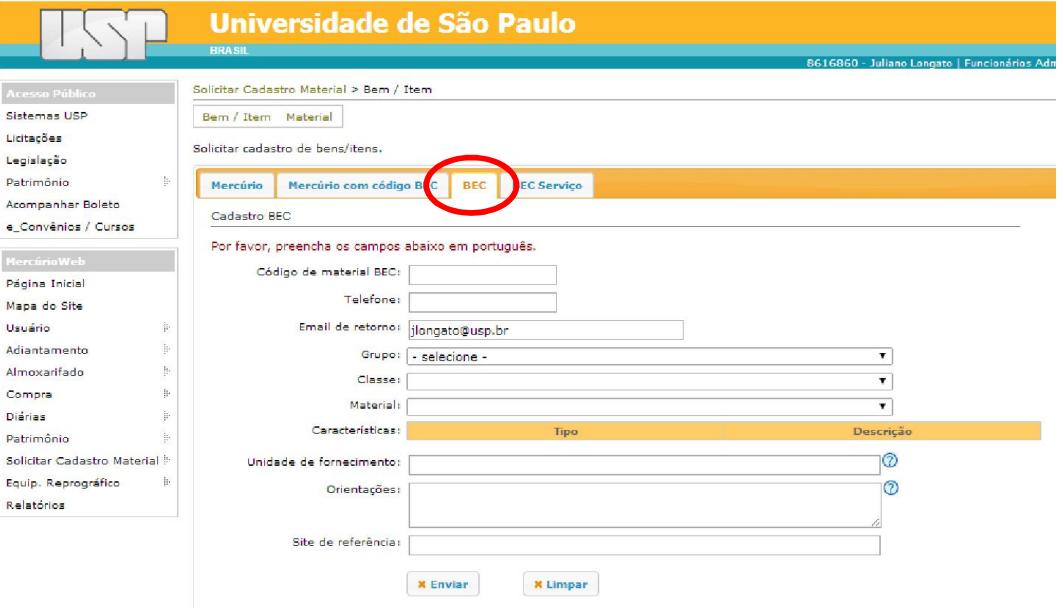

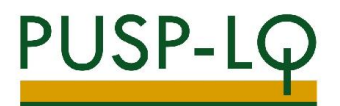

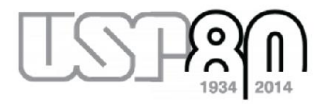

Preencher os dados solicitados (código de material BEC anotado anteriormente [147460] e telefone).

Novos campos aparecerão para preenchimento. Colocar as características do bem que deseja cadastrar:

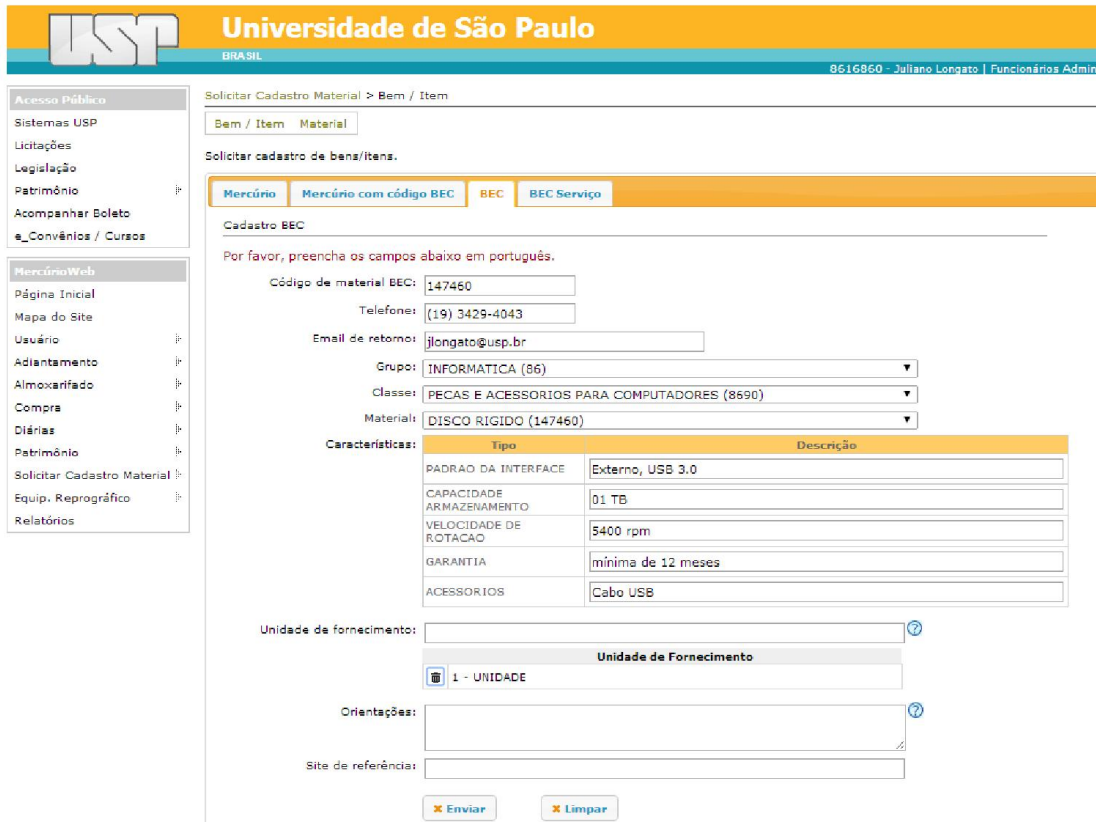

Clicar em enviar e aguardar retorno do GRS sobre o cadastramento de um novo bem Mercúrio com o novo código BEC.

Quaisquer dúvidas, entrar em contato com a Seção de Compras da PUSP-LQ.

Ramais: 294039 / 294041 / 294043 / 294045 / 294364 / 294422